# **USER MANUAL**

Wifi Cloud Photo Frame 8 inch

## FW08

## CONTENTS OF BOX

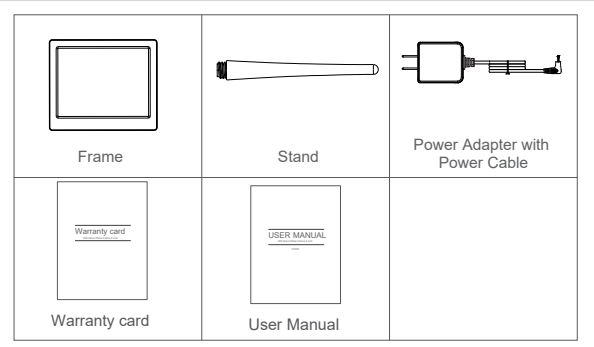

## FRAME FEATURES

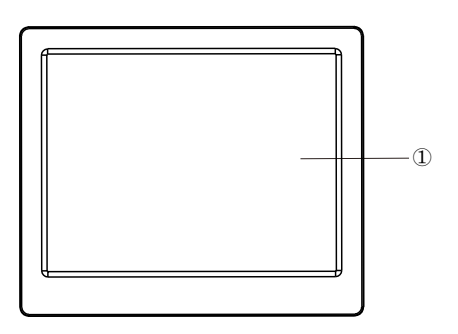

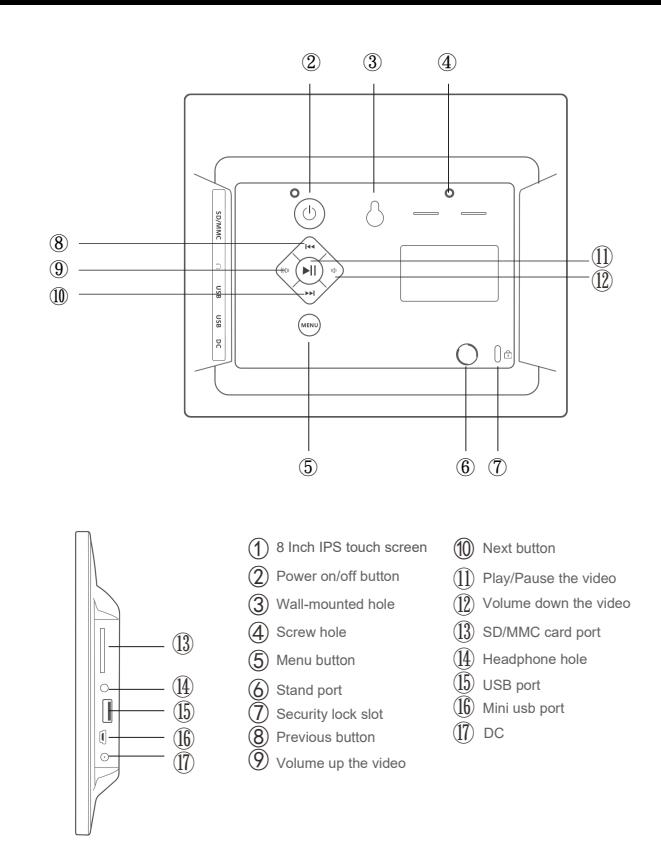

## INSTALL PHOTO FRAME

#### **1. Screw in the stand**

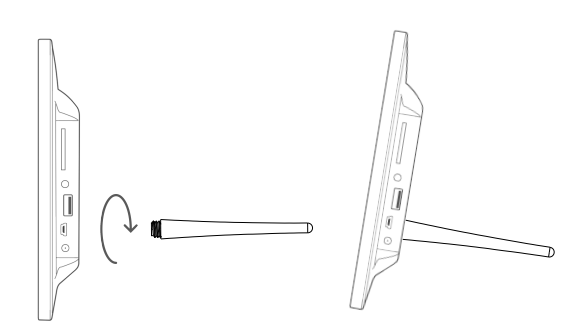

**2. Connect the power cable**

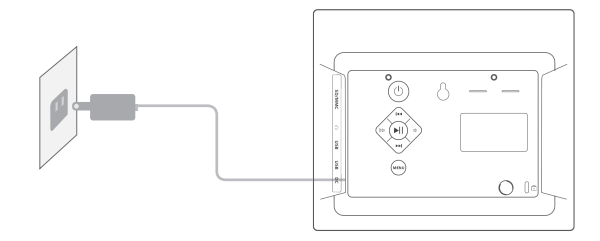

## GETTING STARTED

**Thank you for purchasing your very own frameo.**

● Set up your frame according to the "Quick start guide" when you first start the frame.

If you are new user of Frameo App, please start by following the Frameo quick set up on user manual or follow the on-screen guide when power on the frame at the first time.

• Once you have set up your Frameo frame. start connecting it to your friends and family.

## FRAMEO APP

#### **Download the Frameo App**

Please download and install the Frameo App in your smartphone by searching "frameo" or scan QR code in the App Store or Google Play.

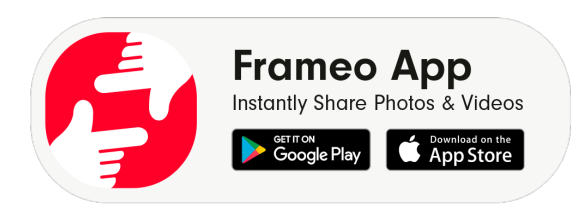

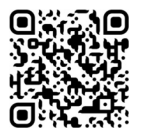

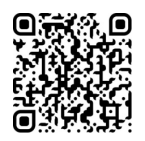

**Google Play App Store**

#### **Frameo quick setup**

- When starting your frame for the first time, you will need to setup the frame.
- First you start by selecting a language. This will be the language used throughout frameo.
- Connect your frame to the internet by connecting it to a Wi-Fi.If a newer version of the frameo software is available, then you will be prompted with an update dialog. It is recommended to update your frame immediately if prompted.
- Enter your name, and the location where you have placed your frame e.g. "Living room", "Kitchen" or "Office".

#### **Start using frameo**

- Start by connecting with your friends and family by providing them with a unique code from your frame.
- If you want to be able to send photos to the frame yourself, start by downloading the app for iOS or Android on App Store or Google Play. Then use the code to connect your frame and app as described below.

#### **Connecting a new friend:**

- Make sure that your friend has downloaded and installed the frameo app.
- Click the add friend icon on your frame  $\pm$ . A dialog will appear showing a unique code which is valid for 12 hours.
- Now share this code in whatever fashion you prefer e.g. SMS, E-Mail, IM, phone call, to your friend.
- Once your friends have added the code in their frameo app, they will automatically appear on your frame and be able to send you photos.

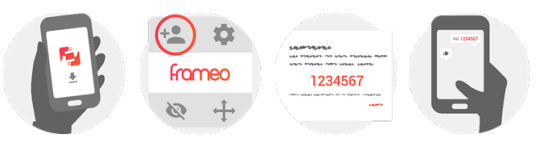

#### **Navigating your frameo**

- You interact with your frame through its touchscreen.
- Swipe left or right to go through your photos.

● To access the menu bar, simply tap once on the screen, or press the menu button on back of the frame. In the menu you will find quick access to the add friends dialog  $\frac{1}{2}$  and the settings menu  $\frac{1}{2}$ . From the menu it is also possible to hide the currently shown photo and to adjust the positioning of the photo.

## **SETTINGS**

**Through settings, you can personalize your frame to your needs.**

- **1. My frame**
- Frame name: Changes the name of your frame. This is also the name the connected friends and family will see in their list of connected frames.
- Frame location: Changes the location of your frame. This is the location displayed on your friends' and family's list of connected frames which can help to distinguish frames from each other.
- Set language: Sets the language throughout your frame.
- Set time zone: Sets the timezone that should be used on your frame.
- Date and Time: Sets the current time that should be used on your frame

#### **2. Manage photos**

- Show/hide photos: Select which photos to hide by tapping the particular photos you wish to hide. Hidden photos will NOT be deleted from your frame, you can always select them to be shown again. Use  $\ddot{a}$  to hide or show all photos.
- Delete photos: Select photos that you want to permanently delete from your frame by tapping the photo. Use  $\equiv$  to select or deselect all and  $\equiv$ to delete the selected photos.

• Import photos: Allows you to import photos from an external SD card. Before you try to import photos from a SD card, make sure you have a SD card with photos on inserted into your frame. Start by selecting the photos that you want to import onto your frame. Once selected tap the import button  $\overline{\mathcal{Z}}$  to start the import process.

It is currently not possible to add a caption or define the most important part of the photo when using the import function. Alternatively add yourself to your friend list and send them using the app.

#### **3. My Friends**

- Remove person: To remove a person from this list, thereby removing their permission to send you photos, tap the delete icon  $\times$ . You will then be asked to confirm the removal and if you would like to remove all photos received from this person.
- Add person: To allow a new person to send you photos, simply tap the add friend button  $B$  and share the presented code in whatever way you prefer.

#### **4. Display and slideshow**

- Brightness level: Adjust the brightness level of the screen.
- Sleep mode: frameo offers a sleep mode which turns off the screen to reduce power consumption while you e.g. are sleeping. Its default setting is to turn off the screen at 23:00 and turn on the screen again at 07:00. To change this just set the sleep mode start/end time. Your frame is not powered down or in standby, so you will still be able to receive photos during sleep mode.
- Timer: Define the duration a photo should be displayed.
- Show caption: Sets whether or not to display the captions that your friends have sent with the photo. Check to display captions. Uncheck to hide captions.
- Fill frame: Close it to show the original picture, default setting is turn-on.
- Photo display order: By date or Shuffle is your option.
- ●ïVideo settings: Including autoplay setting, video playback, video volume.

#### **5. Wi-Fi**

● Set which Wi-Fi the frame should be connected to. If you are connecting to a network with a captive portal a web browser icon should appear in top right corner of the screen. Use this to open a browser where you can enter credentials to access the network.

#### **6. Backup and Restore**

- Backup frame to SD card: Tap to make a backup of your photos, friends and settings. The time of latest successful backup will be displayed. ( Any existing backup on the SD card will be overridden! )
- ●ïAutomatic backup: If checked, your frame will automatically take a backup within 30 hours of you receiving new photos or making changes on your frame.
- Restore from backup: Before you attempt to restore your frame, start by confirming that your backup is up-to-date. To restore from a backup, you must first reset the frame. It is important to note that you cannot restore to a new Frameo frame and keep the old frame operational at the same time.
- Reset frame: Removes all data from your frame. This will permanently remove all your photos, friends/connections and settings.

#### **7. About**

- Check for update: Check if an update is available for your frame.
- Share anonymous analytics data: Sharing anonymous analytics data helps us tremendously with improving the frameo software. We understand if you do not wish to share this data with us. Set checked if you wish to help us improve frameo. Set unchecked to deny the sharing of anonymous analytics data.

#### **8. Guide:**

• Opens the quick start quide, that was shown when you first started the frame.

**For more information regarding privacy, please visit:**

#### **http://privacy.frameo.net**

- 1. Do I have to keep this photo frame plugged all the time? Yes, you have to keep it plugged in to keep the frame on as it has no built-in battery.
- 2. Does this frame have to be Wifi connected to work or just in the setup process? This frame needs to connect to a Wifi network for receiving new photos / videos and software updates. Other than that, the frame can only play the photos/videos without Wifi connection
- 3. Why this frame cannot connect to Wifi?

It supports only 2.4GHz Wifi network, select the Wifi network you would like to connect and enter the password correctly if required. If your Wifi network is NOT on the list, move your frame closer to your router or restart your frame, wait for seconds and check it again. Also you could try to share your smartphone's hotspot to check.

4. Can this frame be hanged on the wall?

You can hang it on the wall by the wall-mountable hole on the back.

- 5. Can I place the frame in portrait or landscape position? It can be positioned landscape or portrait.
- 6. How do I unbind a user?

If you would like to unbind a user, please go to the settings > my friends and click the bound user you want to delete.

7. Can this frame automatically turn on/off at a specific time?

You can set a time period for the frame to sleep regularly under Display interface in the frame settings.

8. Can I adjust the speed the photos changes?

You can choose your Timer of your slideshow from 1 s to 24 h in the frame settings.

9. Why I can't import my videos to the frame via the SD card?

The frame could not recognize video files currently, it would be added in the future version, you could share videos via frameo app directly.

10. Why I got my photos cropped on the frame?

Please choose turn-off the fill frame feature in the Slideshow settings.

11. Can I cycle pictures and videos together? Yes, you could play the pictures and videos together.

12. Why does it say "not in the range" or "Disable" after I enter the correct Wi-Fi password?

Please check the Wi-Fi strength in the frame , if it's not strong , connect to another Wi-Fi with stronger signal strength or connect to your smartphone's hotspot for try.

13. Can I link multiple frames to one account and send same photos to all the frame at the same time?

Yes, currently one client account can be bound to 512pcs photo frames and one photo frame can be bound to 512pcs client accounts, just select the recipients sending out the picture on the Frameo app.

#### 14. Can you delete the photos in the internal storage?

Yes, you can delete one or multiple photos under [Settings]>>>[Manage photos] on the frame, after delete ,it will release memory space from your frame.

15. Do I need to register a new account on Frameo App for binding to the frame? No, just simply enter a user name when first use Frameo, after you enter the code it will bind the app to the frame automatically

16. Do I need to be connected to the same Wifi when I upload pictures to the frame by app?

No, after connect you Frameo app with the frame, you could upload pictures and videos from smartphones to the frame anywhere and at anytime. Just make sure the frame is connect to Wi-Fi during upload.

17. Can you send multiple pictures or videos at one time?

You can't send pictures and videos at one time. It supports uploading 10 photos or one video each time, please cut the video to 15 seconds before uploading.

18. Can it play groundmusic during the picture slideshow? This frame does not support playing videos or background music during slideshow.

If you cannot find the answer for your question, please contact our customer support team, thank you.

FCC Caution:

This device complies with part 15 of the FCC Rules. Operation is subject to the following two conditions: (1) this device may not cause harmful interference, and (2) this device must accept any interference received, including interference that may cause undesired operation. Any changes or modifications not expressly approved by the party responsible for compliance could void the user's authority to operate the equipment.

NOTE: This equipment has been tested and found to comply with the limits for a Class B digital device, pursuant to Part 15 of the FCC Rules. These limits are designed to provide reasonable protection against harmful interference in a residential installation. This equipment generates, uses and can radiate radio frequency energy and, if not installed and used in accordance with the instructions, may cause harmful interference to radio communications. However, there is no guarantee that interference will not occur in a particular installation.

If this equipment does cause harmful interference to radio or television reception,which can be determined by turning the equipment off and on, the user is encouraged to try to correct the interference by one or more of the following measures:

-- Reorient or relocate the receiving antenna.

-- Increase the separation between the equipment and receiver.

-- Connect the equipment into an outlet on a circuit different

from that to which the receiver is connected.

-- Consult the dealer or an experienced radio/TV technician for help.

To maintain compliance with FCC's RF Exposure guidelines, This equipment should be inst alled and operated with minimum distance between 20cm the radiator your body: Use only th e supplied antenna.

FCC ID: 2AZQ2-DF108